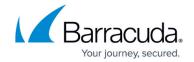

# **Installing Device Manager and Support Assistant - Hosted**

https://campus.barracuda.com/doc/86544935/

## **Installing Device Manager and Support Assistant**

## **Installing Device Manager**

If you have an Onsite Manager installed and are scanning devices, you can do any of the following:

- automatically deploy Device Managers to any laptops that have been added since site creation;
- email a Device Manager to a user to install;
- download Device Manager to a device.

When you email or download a Device Manager, you must specify either a Windows Device Manager or a macOS Device Manager.

The Device Manager installer requires data to be downloaded from Service Center. This means that Device Manager must have access to the Internet to install properly.

### Note:

- You cannot install or deploy a macOS Device Manager to a Mac device that has a web proxy configured.
- For Barracuda Managed Workplace 11 SP2 MR1 and later, the Onsite Manager installer download is in .zip format instead of .exe and must be extracted during the default and advanced install processes.

**Important**: When installing Device Manager on a device running macOS, ensure the DNS can resolve the device name. If the device name can't be resolved, the install fails.

- 1. In Service Center, click **Site Management > Sites**.
- 2. Select the site name to which you want to deploy Device Manager.
- 3. Click the **Device Managers** tab.
- 4. Click the **Deploy Device Managers (via Onsite Manager)** button.
- 5. Select the devices you want to deploy Device Managers to and click **Add**.
- 6. If you're installing a macOS Device Manager, if asked to allow incoming data transfer from Mono, allow the transfer.

**Note**: You cannot install Device Manager onto a computer that already has Onsite Manager installed.

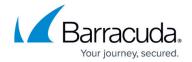

### **Downloading Device Manager**

You can download Device Manager if you want to deploy it to a Device Manager-only site.

- 1. In Service Center, click **Site Management > Sites**.
- 2. Click the Site Name to which you want to download the Device Manager.
- 3. Click the **Device Managers** tab.
- 4. Click **Download** and select either **Windows Device Manager** or **OS X Device Manager**.
- 5. If you chose Windows Device Manager, navigate to the folder where the setup package was downloaded. Extract the .zip file and run the SetupDM application.
- 6. Click **Run** to download and start the installer or **Save** to choose a location to save the installer.

### **Emailing Device Manager**

- In Service Center, click Site Management > Sites.
- 2. Click the Site Name to which you want to download the Device Manager.
- 3. Click the **Device Managers** tab.
- 4. Click Email and select either Windows Device Manager or OS X Device Manager. An email with the subject Device Manager Download Link containing a clickable URL for the download is created in your email program.
- 5. Add one or more recipients and send the email.

#### **Performing the Device Manager Installation**

- Double-click **DMSetup.exe** to start the installer.
- Click Yes when asked to confirm that you want to install Barracuda Managed Workplace Device Manager.
- 3. If you chose OS X Device Manager, if asked to allow incoming data transfer from Mono, allow the transfer.
- 4. Click **OK** when advised that Barracuda Managed Workplace Device Manager has been installed successfully.

## **Installing Support Assistant**

Support Assistant is your company's brandable presence on managed devices. Before installing Support Assistant, you should create a profile that defines the appearance of Support Assistant in a user's environment. For more information on creating profiles, see the User Guide or the online help.

- 1. In Service Center, click **Configuration > Site Management.**
- 2. Click the name of the site where you want Support Assistants installed.
- 3. Click the **Support Assistants** tab.
- 4. Click Add.
- 5. Use the filters to narrow the list and select devices on which to install Support Assistants.
- 6. Click Add.

# Barracuda RMM

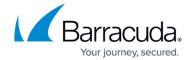

After a few moments, Support Assistant will be installed on an end user's device.

# Barracuda RMM

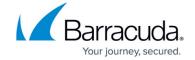

© Barracuda Networks Inc., 2024 The information contained within this document is confidential and proprietary to Barracuda Networks Inc. No portion of this document may be copied, distributed, publicized or used for other than internal documentary purposes without the written consent of an official representative of Barracuda Networks Inc. All specifications are subject to change without notice. Barracuda Networks Inc. assumes no responsibility for any inaccuracies in this document. Barracuda Networks Inc. reserves the right to change, modify, transfer, or otherwise revise this publication without notice.